**Instruções para Matrícula On-line dos Cursos Superiores**

## **1. Acesso ao sistema**

 Após fazer login digitando sua matrícula e senha na página inicial do Q-Acadêmico Web, você verá a tela com as opções disponíveis para acesso no sistema.

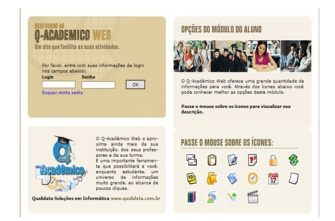

 Para acessar o pedido de matrícula, clique na opção 'Pedidos de Matrícula' que é o segundo item da lista de opções exibida abaixo do seu nome e foto.

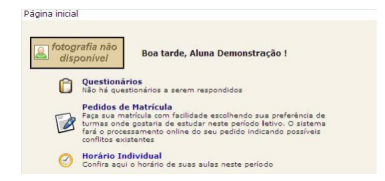

 Caso tenha problemas com o acesso ao Q-Acadêmico Web, entre em contato com o Registro Acadêmico

## **2. Fechamento do período e equivalência de disciplinas**

 Antes de proceder a matrícula é importante que o aluno consulte seu histórico escolar e verifique a aprovação nas disciplinas do período anterior. Faça a matrícula e, se necessário procure o registro acadêmico para que sejam efetuados eventuais ajustes.

**3. Cursos Ofertados**

**Sigla**

**Curso**

ENG.MEC

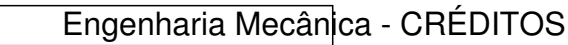

LQUIM

Licenciatura em Química - CRÉDITOS

**4. Conceitos Gerais**

 Antes de efetuar o pedido de disciplinas é necessária a compreensão de alguns pontos importantes, os quais são explicados a seguir:

 1. Os alunos ingressantes serão matriculados em todos os componentes curriculares do referido período.

2. O pedido de matrícula é baseado em escolher as disciplinas optando pelo diário de classe desejado, aqui chamado simplesmente de 'diário'. O diário contém o nome e o código da disciplina, quantidade de vagas ofertadas naquele diário específico e o horário em que as aulas daquela disciplina serão ministradas. Pedir para se matricular em uma disciplina na verdade consiste em pedir para se matricular no Diário.

3. O aluno deve solicitar matrícula em pelo menos 1 (um) componente curricular obrigatório, optativo ou eletivo.

 4. O procedimento de escolher as disciplinas não implica em o aluno conseguir obrigatoriamente a matrícula em determinada disciplina que foi solicitada por ele. Caso o número de vagas ofertadas no diário seja inferior ao número de alunos que pediram para se matricular nela ocorrerá um processo automático de classificação e desempate dos alunos solicitantes. Consultar os critérios desta no Manual do Pedido de Matr&iacute: cula Online.

5. O pedido de matrícula ocorrerá da s[eguinte forma:](http://www.ar.ifes.edu.br/files/Q-Academico/MANUAL de Pedido de Matrícula pelo Q-Acadêmico WEB.pdf)

**Etapa**

**Descrição**

**Observação**

1

1<sup>ª</sup> Etapa de Matrícula

Aluno escolhe quais as disciplinas que deseja cursar.

2

Processamento de solicitações - CRA

Após o final do perjodo de solicitação de matrícula, será feito um processamento de todas as solici

3

2<sup>ª</sup> Etapa de matrícula

Aluno visualiza disciplinas liberadas e pode efetuar um ajuste do seu pedido de matrícula, solicitano

4

Registro Escolar processa as solicitações da reformulação.

## **5. Informações adicionais**

Maiores informações do procedimento de matrícula on-line podem ser encontrados no Manu al do Pedido de Matrícula On-line disponível neste link ou entrando em contato com o Registro Acadêmico do campus.